# **Manual de Creación y Uso de** pbwiki

## Creando nuestra PBWiki

Para crear una Wiki usando el Servicio Gratuito que ofrece PBWiki, debemos realizar lo siguiente:

- 1. Digite la dirección de la Wiki en su Navegador http://pbwiki.com/
- 2. Ingrese un nombre de usuario (no debe colocarlo en mayúscula, con tilde o espacios en blanco), recuerde que el usuario que coloque le permitirá ser parte de la dirección de su Wiki, por ejemplo si coloca **miwiki**, su dirección será http://miwiki.pbwiki.com.
- 3. Ingrese su correo electrónico.
- 4. Finalmente presionamos el botón **Create My Wiki**.

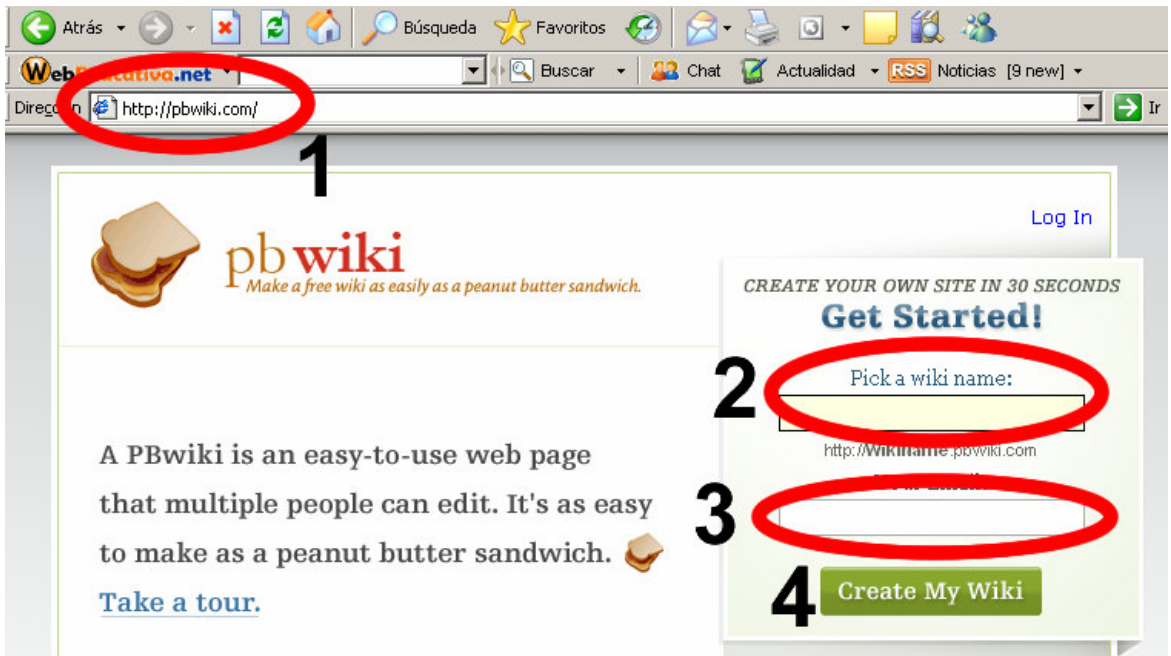

Si nos aparece un recuadro de borde rojo, nos esta indicando que el usuario que hemos ingresado ya se encuentra en uso y debemos cambiar por otro.

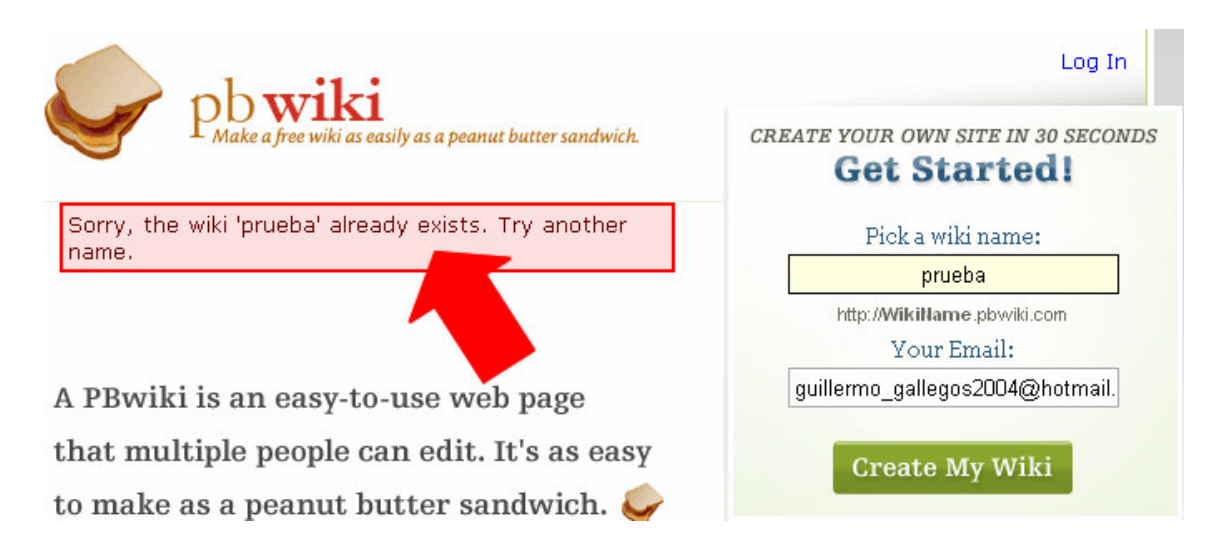

Si nos aparece una página de color AMARILLO con un video auto instructivo del uso de la Wiki, observa que te esta indicando el nombre de la dirección de la Wiki y el correo que permite habilitarla. Cerramos la página y accedemos a nuestro correo para habilitar nuestra cuenta de PBWiki.

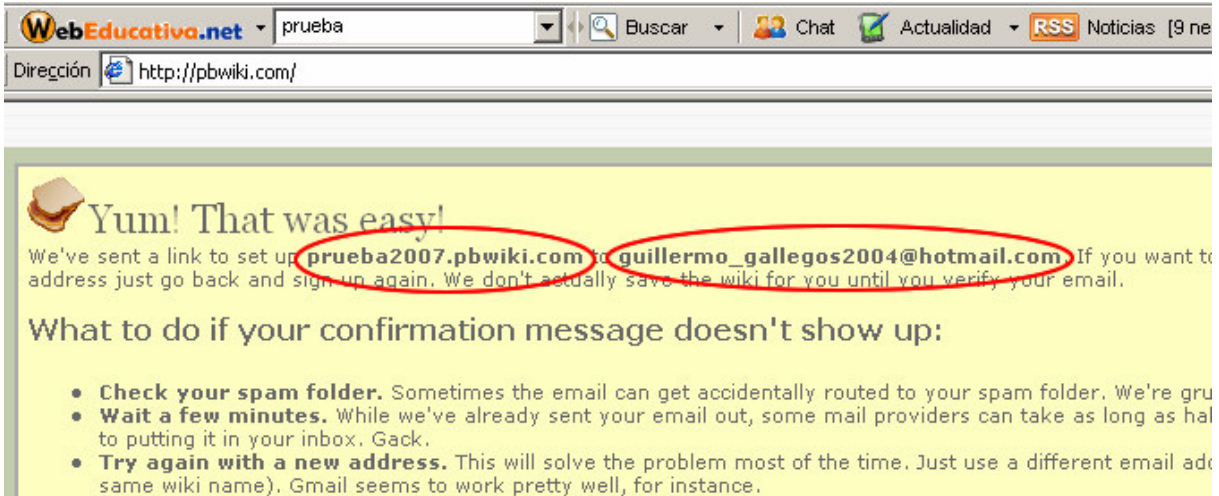

Al ingresar a nuestro correo (para el ejemplo es un correo Hotmail), en donde encontramos el mensaje **The PBwiki Team** (del equipo de PBWiki), ingresamos a dicho mensaje dándole clic.

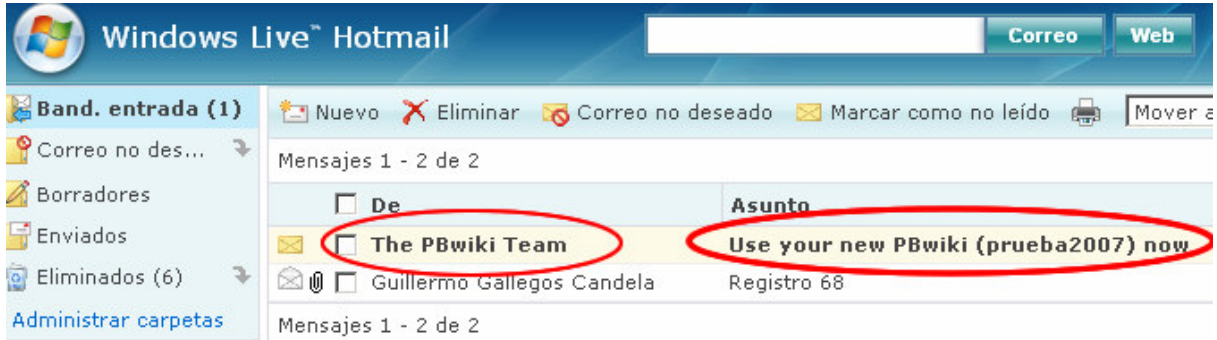

Al ingresar encontramos el mensaje, en donde debemos darle clic a la ruta URL que nos muestra de color AZUL, la misma que nos permitirá iniciar el uso de nuestra Wiki; le damos clic y cerramos nuestro correo.

Use your new PBwiki (prueba2007) now

De: The PBwiki Team (bounce@PBwiki.com) Enviados: sábado, 16 de junio de 2007 23:38:33 Responder a: support@pbwiki.com Para: guillermo\_gallegos2004@hotmail.com

Hi!

Thanks for creating a PeanutButterWiki at pbwiki.com. You're almost ready to start rolling with your wiki! :)

We won't finish actual weur wiki until you log in, so please do that now. Until you log in for the first time, so this name. To finish creating your wiki and set your wiki's password, click below: http://prueba2007.pbwiki.com/?pwd=tcQm8EkmzP

We hope you enjoy Fowiki and please do tell all your friends about it!

Cheers, David, Ramit, Nathan & The PBwiki Team

- 1. Ingresamos una contraseña y confirmamos la misma; esta contraseña se proporcionará nuestros alumnos para que puedan editar los contenidos de la Wiki.
- 2. Seleccionamos **Educational**, para agrupar nuestra Wiki dentro de la categoría Educación.
- 3. Le damos clic en recuadro para que aparezca un check, en la opción que aceptamos los términos del servicio.
- 4. Dejamos por defecto **New Point-and-Click editor**.
- 5. Finalmente presionamos el botón **Take me to my wiki**.

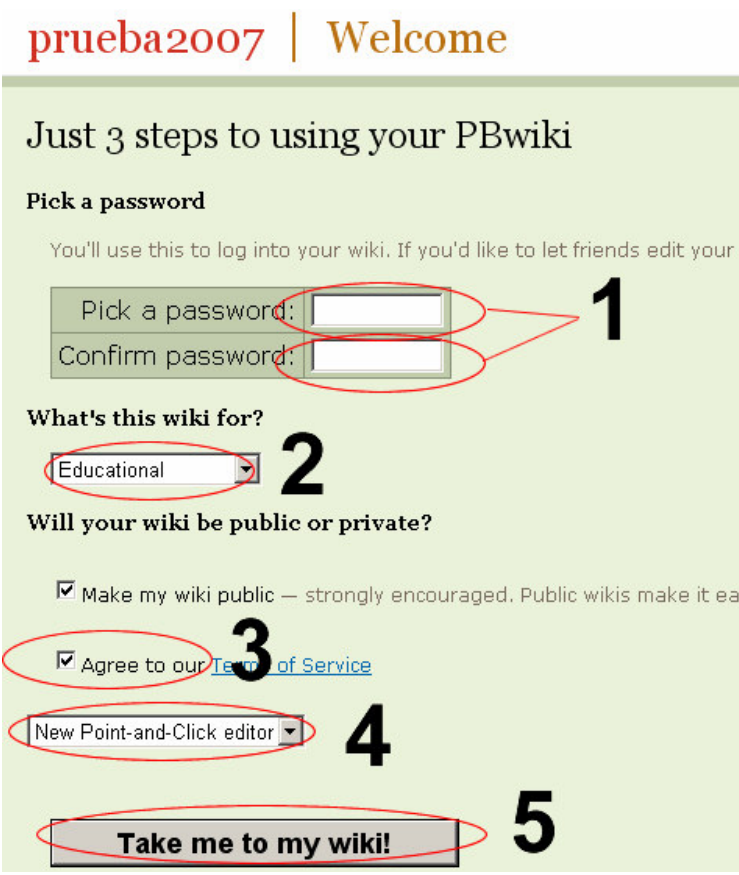

La siguiente pantalla que nos muestra 5 botones de color azul (Home – Edit page – New page – Comments - Files), nos indica que nos encontramos en la Wiki y podemos iniciar nuestro trabajo.

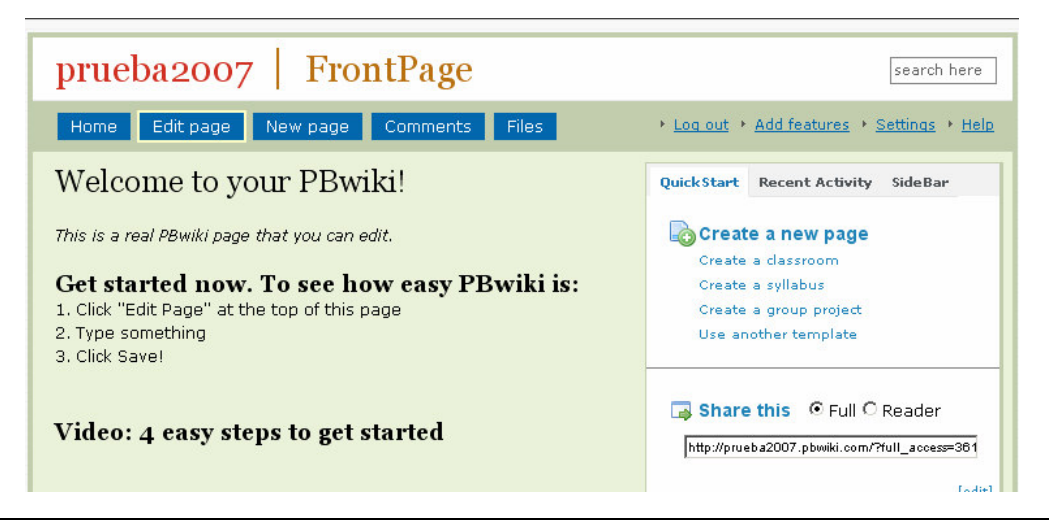

### Configurando nuestra Wiki

Configurar aspectos de nuestra Wiki, nos permitirá cambiar el Título, Plantillas (aspecto), realizas Backups (almacenamiento de la información ingresada en la Wiki), entre otros; para ello debemos darle clic al texto **Settings** (configuración).

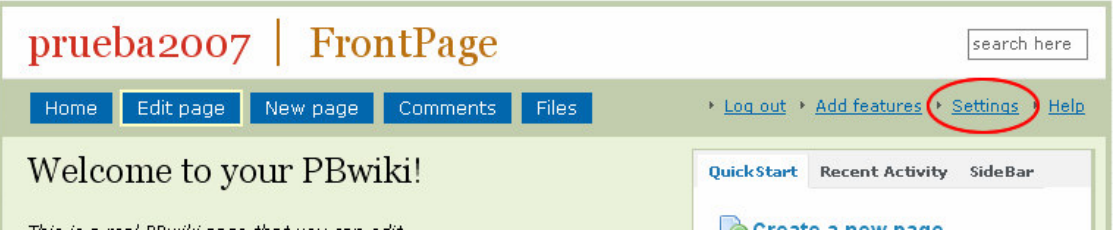

Cambiar el Título de nuestra Wiki debe ser el primer paso, le damos clic en **About This Wiki**, cambiamos el contenido del recuadro **Title** y presionamos el botón **Save** (Guardar).

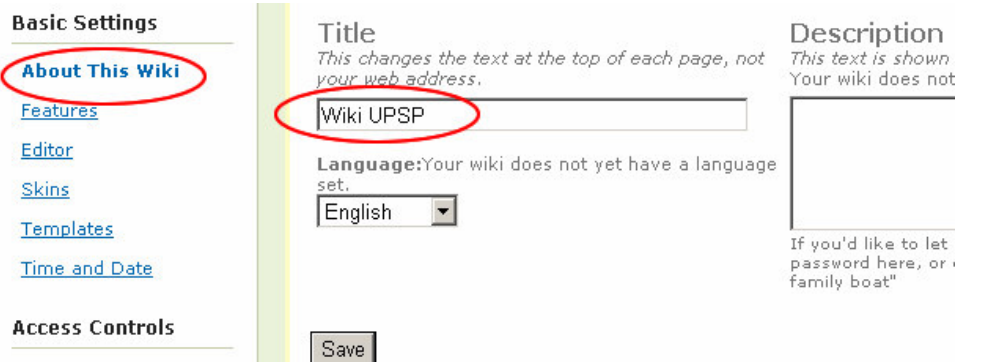

Cambiar la apariencia (colores o plantillas), da apariencia a nuestra Wiki, ello lo podemos realizar:

- 1. Clic en **Skins**.
- 2. Seleccionamos el Skins desplegando el recuadro.
- 3. Cuando seleccionamos uno presionamos el botón **Save**.
- 4. Observamos la apariencia de nuestra Wiki en el diseño del recuadro inferior, podemos apreciar el diseño en toda la Wiki regresando a **Home**.

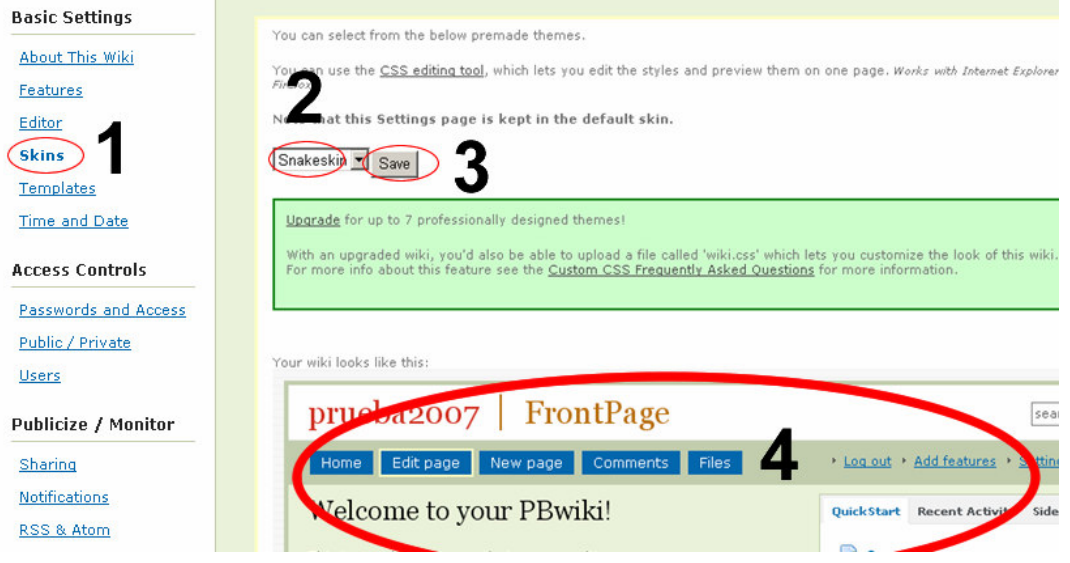

Se recomienda periódicamente realizar una copia de respaldo de nuestra Wiki, para ello:

- 1. Ubicamos **Backup**.
- 2. Le damos clic en **Grab. a .ZIP**, para descargar el archivo zipeado.
- 3. En la ventana que nos aparece le damos clic en **Guardar** y lo ubicamos en Mis Documentos o en cualquier otra carpeta.

Si descomprimimos el archivo descargados encontraremos dos tipos de carpetas una HTML y otra TXT, ahí ubicamos el nombre de nuestras páginas, las cuales cuando las abrimos encontramos la información ingresada.

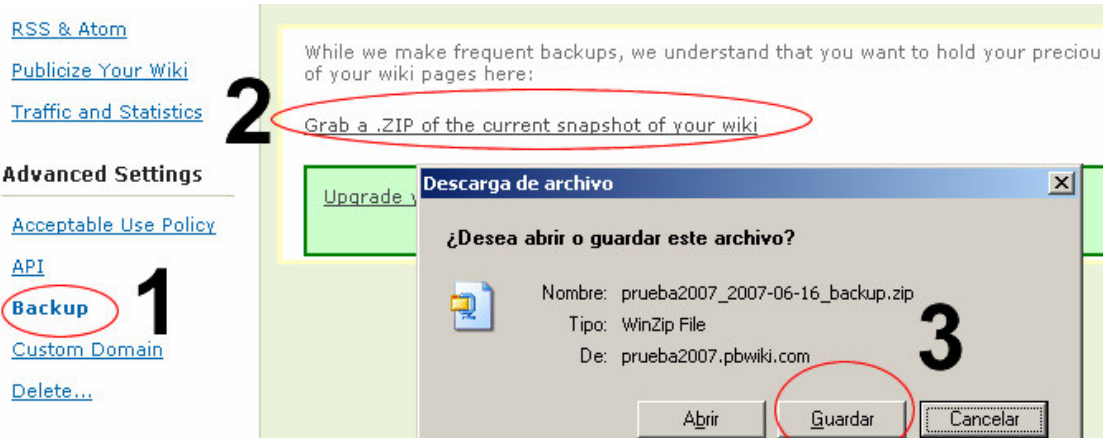

# Creación y Edición de Páginas

En la página principal de nuestra Wiki ubicamos 5 botones:

- 1. **Home:** Es para retornar a la Página Principal.
- 2. **Edit Page:** Editar la página principal u otras páginas de nuestra Wiki.
- 3. **New Page:** Permite crear nuevas páginas en nuestra Wiki.
- 4. **Comments:** Nuestros usuarios pueden agregar comentarios a las páginas usando esta opción.
- 5. **Files:** Permite subir cualquier formato de archivo, los cuales vamos a colocar en las páginas como hipervínculos, Nuestra Wiki permite hasta 10 Mb de capacidad de archivos, e infinitas páginas.

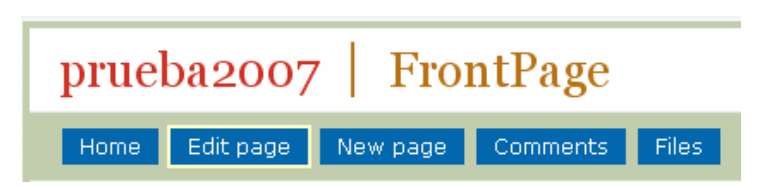

**Edit Page:** Editamos la Página Principal, borramos los textos e imágenes que nos muestra y colocamos un mensaje de Bienvenida, observa la barra de herramientas para dar formato a nuestros textos; cuando terminamos presionamos el botón **Save**.

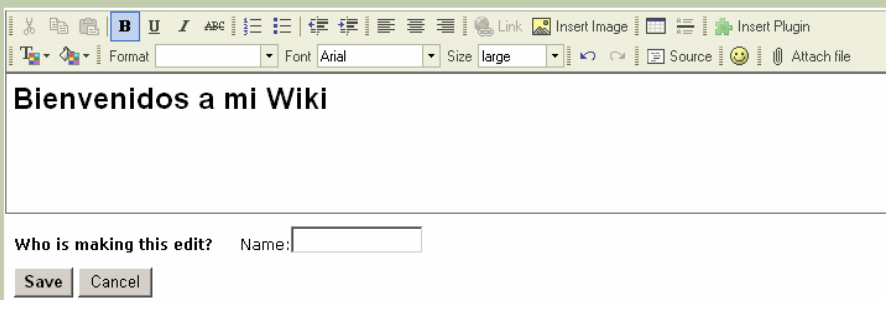

**New Page:** Toda Wiki su trabaja se basa en el manejo de páginas, para ello contamos con el botón **New Page**, le damos clic. Cuando nos aparece la siguiente página:

- 1. Colocamos el nombre de la Página (debe ser el título del contenido), para el ejemplo colocamos **Informática Educativa**.
- 2. Seleccionamos que plantilla se usará, en este punto encontramos diseños para crear un Sílabo del Curso, Actividades para nuestra Clase, Proyecto Grupal y que la que seleccionaremos sin Plantilla (esta nos permite contar con una página en blanco).
- 3. Finalmente presionamos el botón **Create new page**

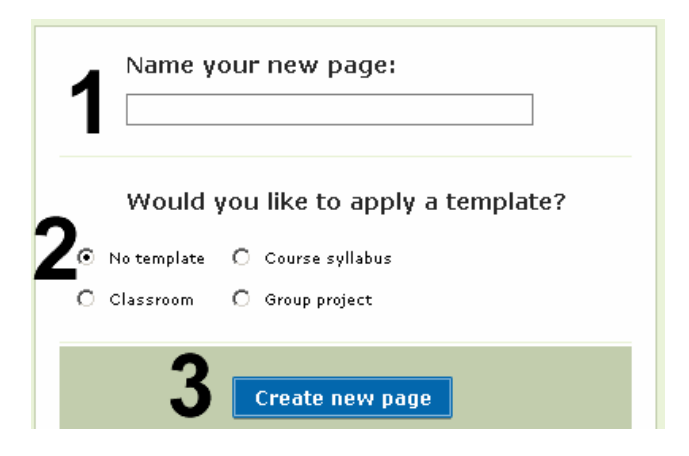

Ahora nos encontramos en la edición de la página creada denominada Informática Educativa; ahora podemos ingresar el contenido para dicha página, le damos formato de texto y procedemos a grabarla dándole clic en botón **Save**.

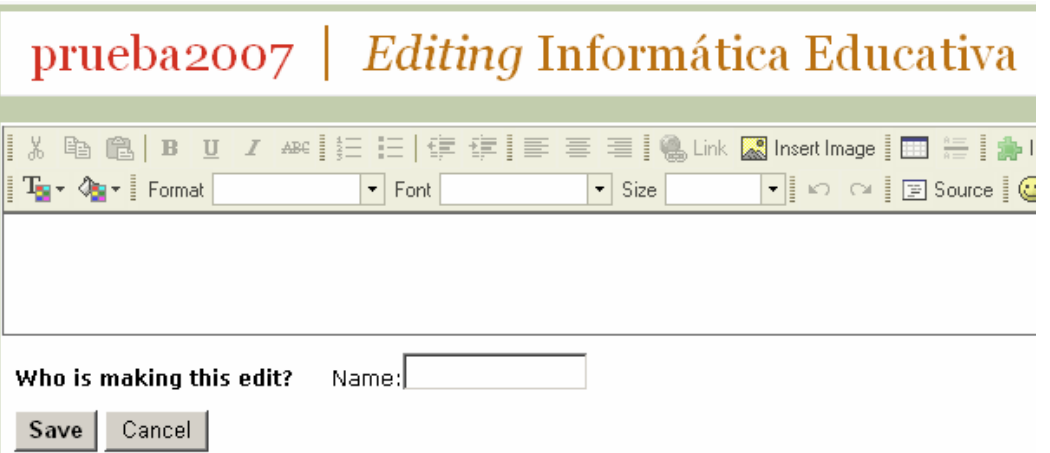

Retornamos a la Página principal presionando el botón **Home**, ya no podemos observar y encontrar el acceso a la página denominada **Informática Educativa**, para poder dar acceso a nuestra página creada debemos editar siempre la página principal y agregar el hipervínculo.

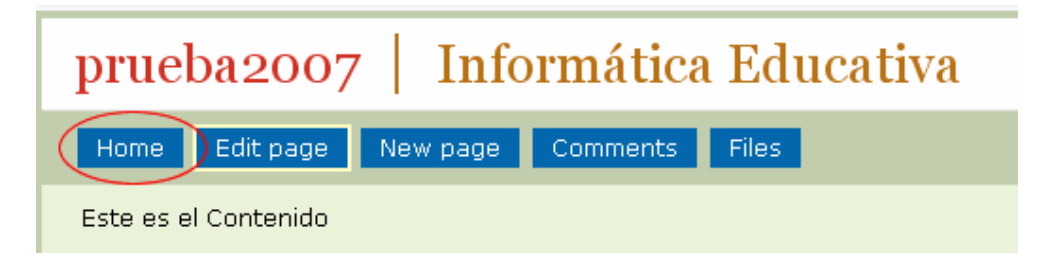

**Agregando los Hipervínculos a nuestra Páginas Creadas:** Nuestra Página Principal se va a convertir en el Índice de nuestra Wiki, siempre que agreguemos una nueva página demos realizar los siguientes pasos en FrontPage.

Editamos la Página Principal dándole clic en el botón Edit Page:

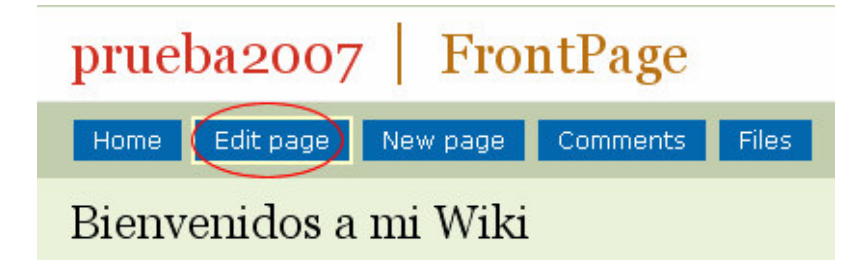

1.- Ingresamos el nombre de la página "**Informática Educativa**", le damos formato a nuestro texto, seguidamente seleccionamos el texto y 2.-

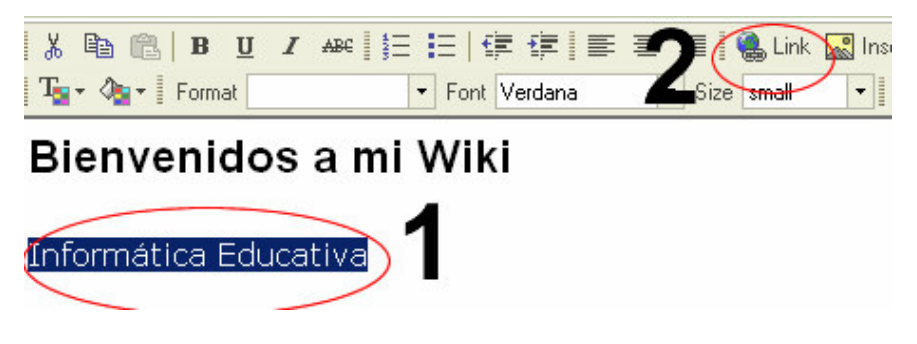

Nos aparece un recuadro de **Link**, en donde:

- 1. Seleccionamos WikiPage, para vincular a una página existente en nuestra Wiki; también cuenta con opción para realziar un vínculo a una URL (una Web) y E-mail para correos.
- 2. Como Link to wiki page, ubicamos el nombre de nuestra página "**Informática Educativa**", aquí siempre aparecerán todas las páginas creadas en nuestra Wiki.
- 3. Automáticamente nos aparece el texto que hemos seleccionado.
- 4. Finalmente presionamos el botón OK.

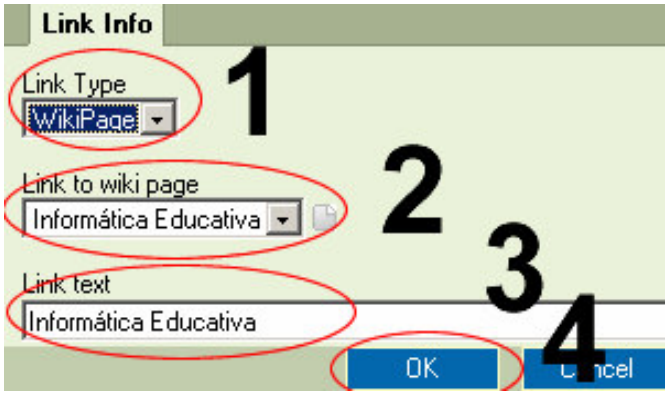

Ahora en nuestra página el texto aparece subrayado (con vínculo), guardamos la página presionando el botón **Save** y probamos su funcionamiento.

**Insertando Imágenes en nuestras Páginas:** Primero debemos guardar una imagen en nuestra computadora, para este ejemplo he colocado en el **Google**, opción imágenes la palabra educación y realizado la búsqueda; y al encontrar una de ellas le doy clic derecho del Mouse y seleccionamos **Guardar imagen como…**; le indicamos en que carpeta guardar (Mis Documentos, otros), colocamos un nombre (profesor) y guardamos.

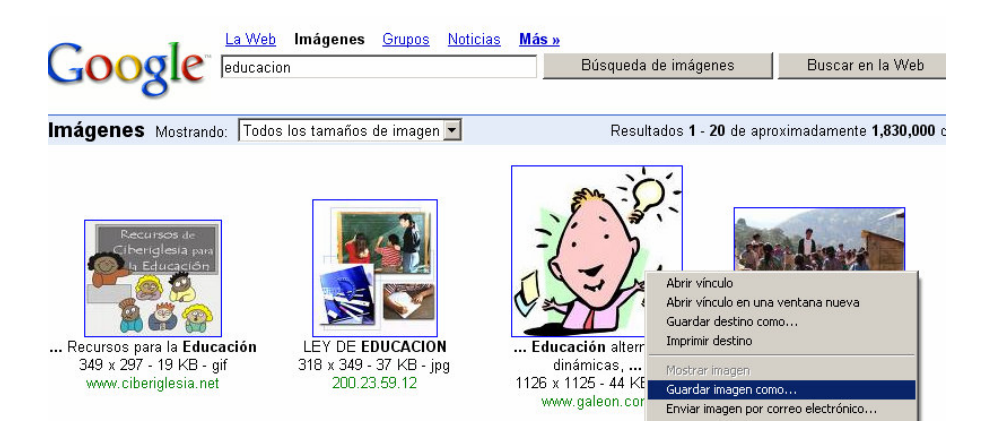

Retornando a nuestra Wiki, presionamos ahora el botón **Files**.

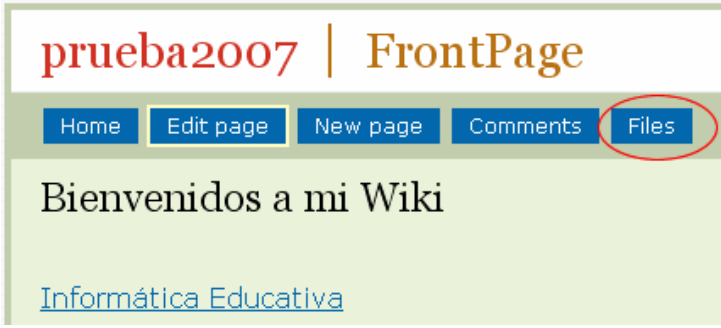

- 1. Presionamos el botón Examinar y ubicamos nuestro archivo de imagen, en la ventana de Elegir archivo presionamos abrir, nos aparece la ruta del archivo seleccionado en el recuadro.
- 2. Seguidamente para subir la imagen presionamos el botón **Upload**.

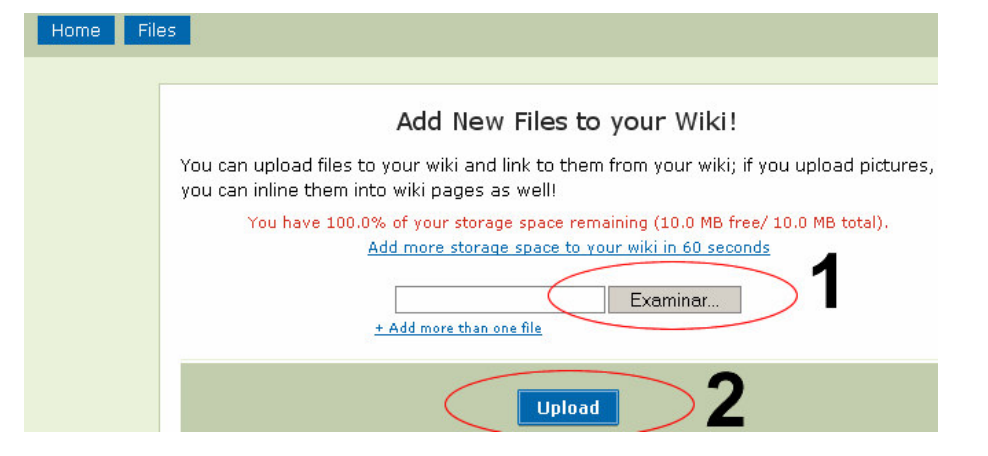

Retornamos a Home, editamos la Página Principal y le damos clic en el icono de Insertan Imagen.

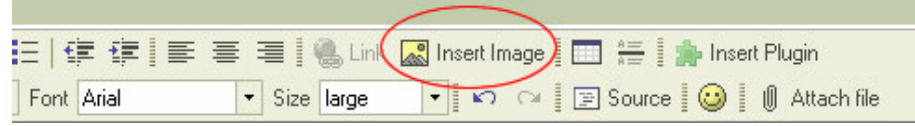

- 1. Podemos subir también imágenes desde esta ventana.
- 2. Es el área donde nos muestra la lista de imágenes que ya se encuentran en la Wiki, para ello le damos clic y nos muestra en el recuadro de **Image Preview**.
- 3. Le damos clic en el botón **OK** y habremos insertado en nuestra página una imagen.

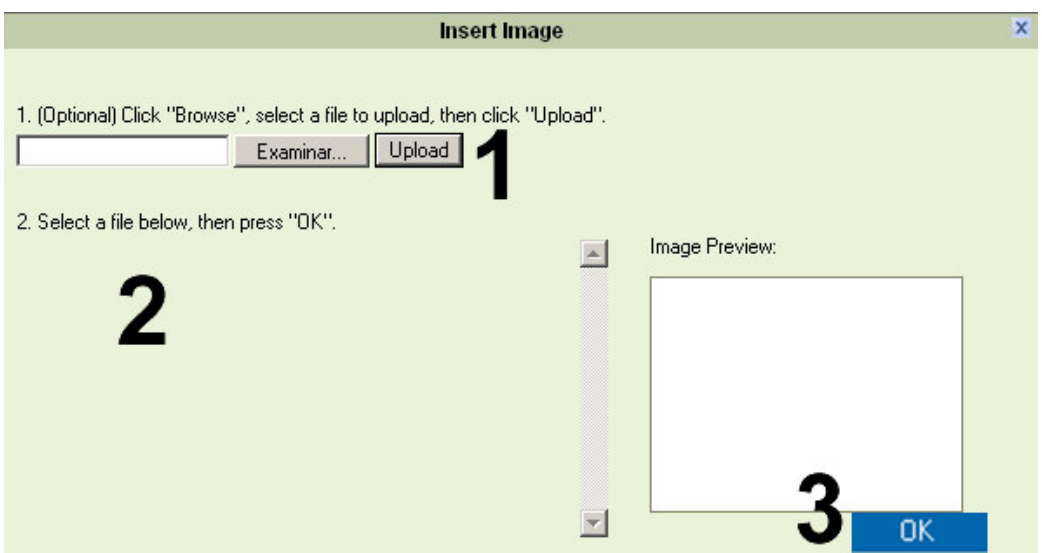

Guardamos la Página.

**Insertando Plugin en nuestras Páginas:** Editamos la página, en la barra de herramientas de edición ubicamos el icono de **Insert Plugin**, le damos clic.

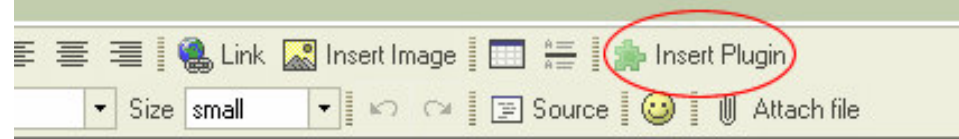

De la lista de Plugin ubicamos Calendarios, Chat, videos YouTube, pero la que recomiendo es el **Yackpack voice Chat**, permitirá incorporar a nuestras Wiki un Chat de Audio para realizar clases virtuales.

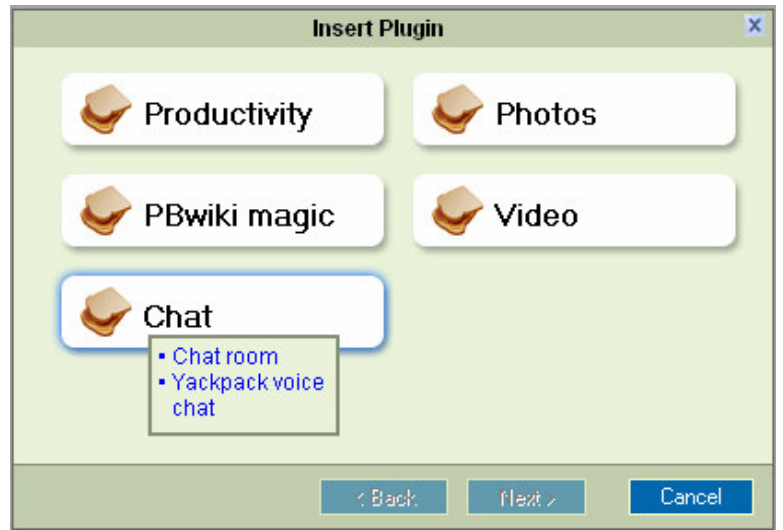

#### Cerrando Sesión de la Wiki

En la parte superior derecha de nuestra Wiki ubicaremos un texto que dice **Log out**, le damos clic para cerrar nuestra sesión de trabajo.

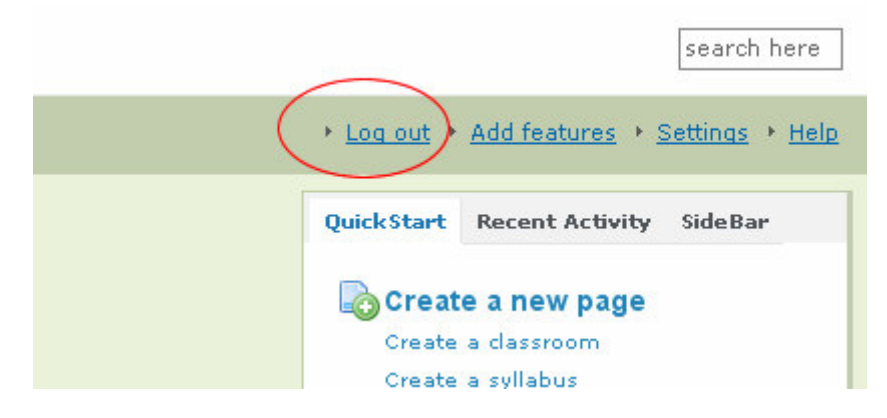

## Accediendo a la Wiki

Para ingresar a nuestra Wiki, el primer paso es contar con la dirección URL, por ejemplo http://prueba2007.pbwiki.com, recordemos que las personas que acceden a nuestra Wiki pueden observar la información, pero no pueden editar.

Si el usuario cuenta con la clave de acceso proporcionada por el Administrador, debe darle clic en Log in, que la encuentra en la parte superior derecha de la Wiki.

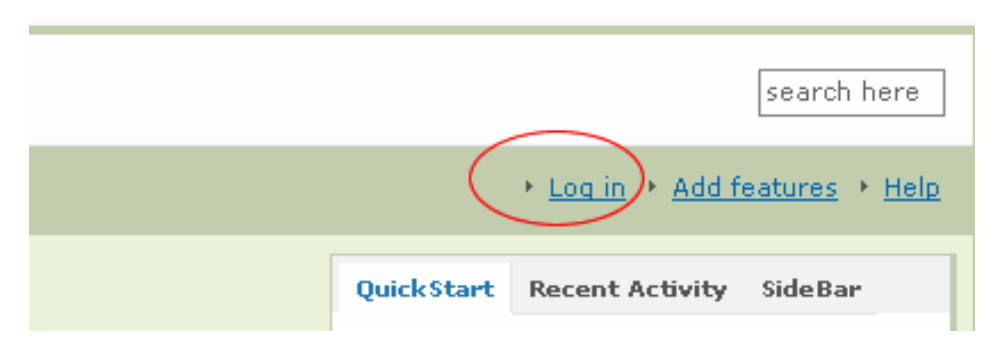

El usuario para acceder debe conocer el Password (contraseña), colocar sus nombres completos (Your Name), su correo electrónico (Your Email) y presionar el botón **Log in**. Recuerda que el usuario que acceda con la clave tiene todos los privilegios para editar cualquier página, borrar los contenidos y configurar la Wiki.

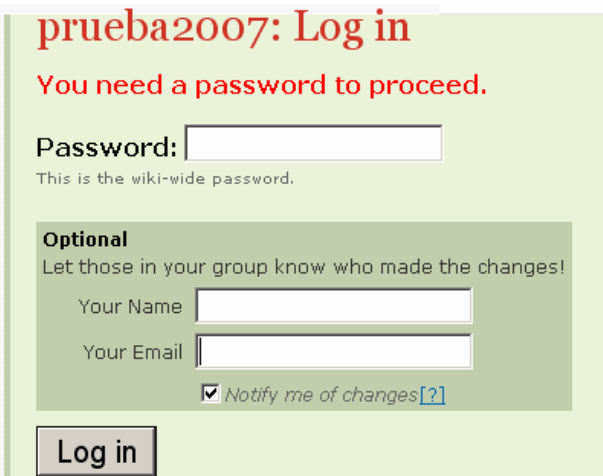